# **net-entreprises.fr Inscription au compte AT/MP et gestion des notifications de taux**

## <span id="page-1-0"></span>**Sommaire**

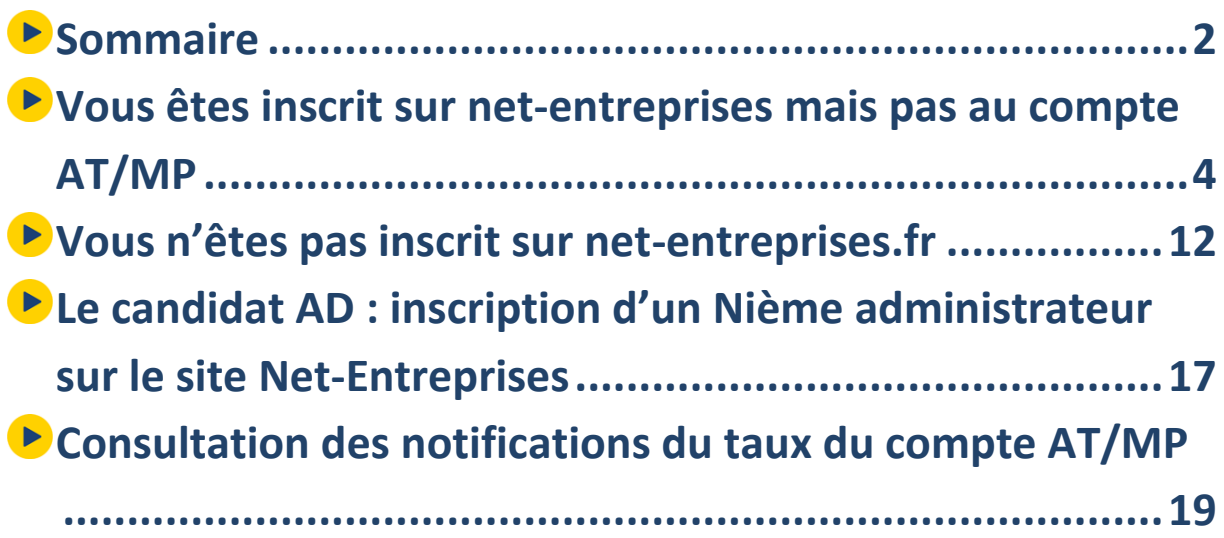

**Depuis le 1er janvier 2022, la notification dématérialisée du taux de cotisation accidents du travail et maladies professionnelles (AT/MP) est obligatoire pour toutesles entreprises, quel que soit leur effectif. Pour remplir cette obligation légale, chaque entreprise doit être inscrite au compte AT/MP sur le site net-entreprises.fr.**

**Pour des raisons juridiques, seule l'entreprise peut télécharger le document officiel de notification, mais les tiers déclarants peuvent consulter les taux appliqués à leurs clients.**

A chaque mise à jour de ces taux (majoritairement chaque début d'année mais également en cours d'année), une notification vous sera transmise sur votre tableau de bord net-entreprises (menu personnalisé) représentée par une pastille dans l'encart jaune « Votre compte ». Vous pourrez donc consulter ces informations et ainsi être au plus près des mises à jours à effectuer.

 **Focus**

**Le mode opératoire ci-dessous vous présente les différentes étapes pour vous inscrire à la notification du taux du compte AT/MP et la consultation de celle-ci.** 

**Depuis juillet 2020, les tiers déclarants peuvent accéder aux comptes accidents du travail et maladies professionnelles (AT/MP) de leurs clients sur [net-entreprises.fr](https://www.net-entreprises.fr/) et ainsi visualiser les informations nécessaires à la gestion de leur portefeuille client à travers un point d'entrée unique.**

**Pour accéder au compte AT/MP, les tiers déclarants doivent avoir réalisé au moins une déclaration sociale nominative (DSN) au cours des trois derniers mois pour leurs clients concernés.**

### **Tableau récapitulatif des éléments :**

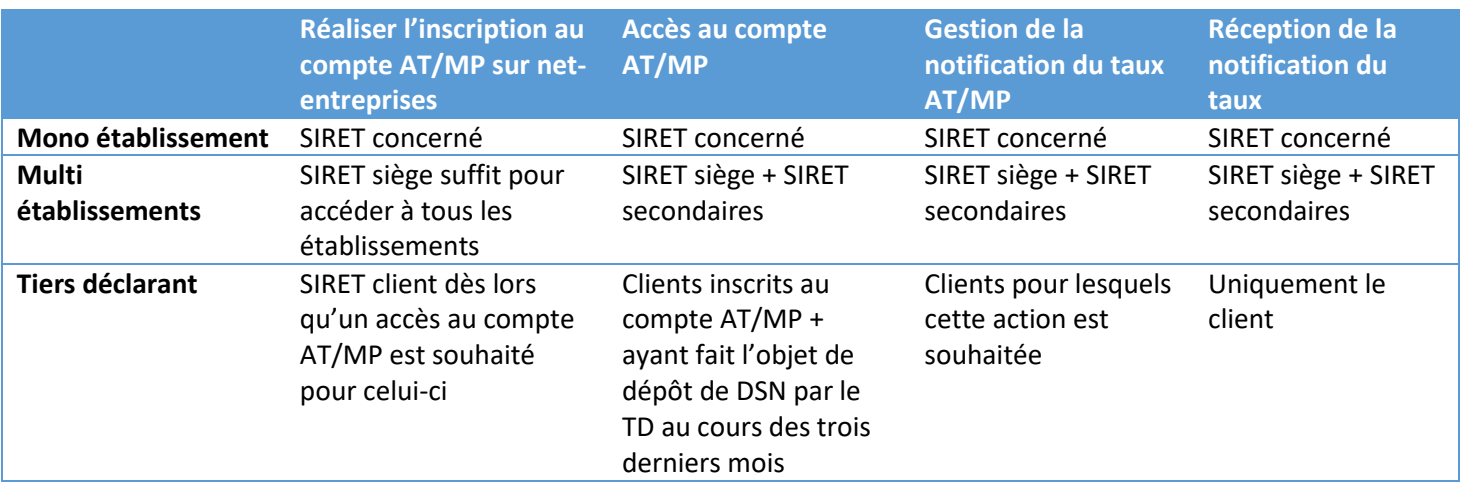

## <span id="page-3-0"></span>**1. Vous êtes inscrit sur netentreprises mais pas au compte AT/MP**

## **Vous êtes mono ou multi établissements**

Sur le menu personnalisé, cliquez sur "**Gestion**" puis sur "**Gérer les déclarations**" :

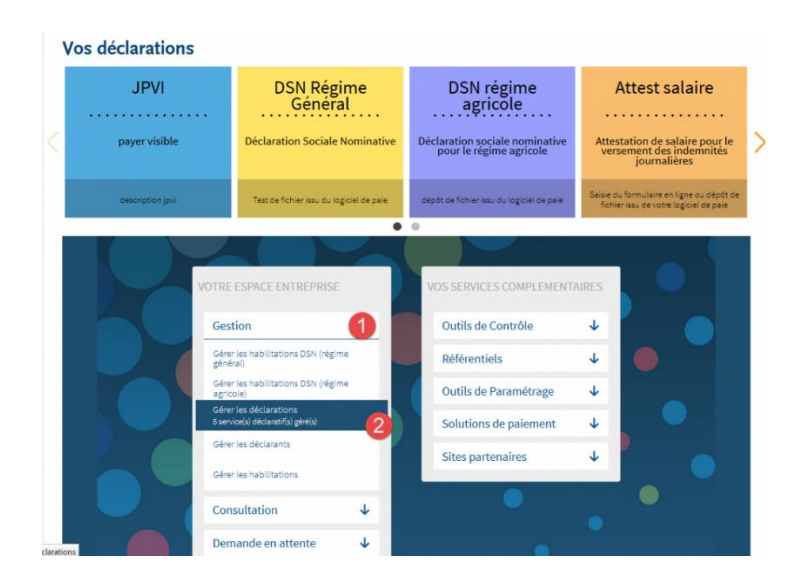

## **Important**

**Si l'encart « Votre espace entreprise » n'apparait pas sur votre menu personnalisé, cela signifie que vous n'êtes pas administrateur du compte net-entreprises et ne pouvez donc ajouter les droits déclaratifs pour le compte AT/MP. Pour connaitre le nom de votre administrateur, cliquez sur « Votre compte » dans l'encadré jaune en haut à droite et prenez contact avec lui afin qu'il effectue les démarches expliquées ci-dessous.** 

 Sélectionnez dans la liste des déclarations disponible la ou les déclaration(s) que vous souhaitez transmettre et basculez-la/les à l'aide des flèches dans la "liste des déclarations sélectionnées". Cliquez ensuite sur "Valider" :

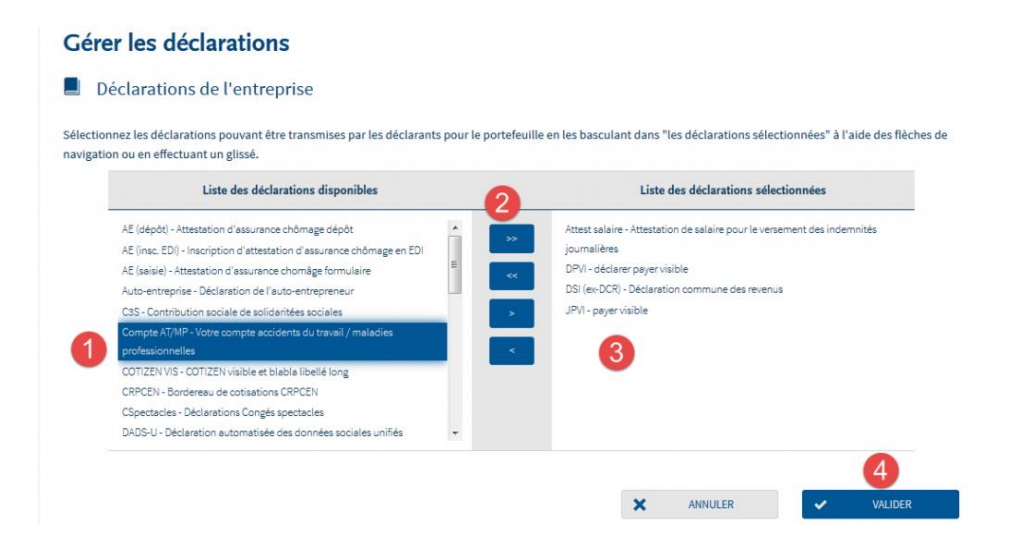

Sur le menu personnalisé, cliquez sur "**Gestion**" puis "**Gérer les habilitations**" :

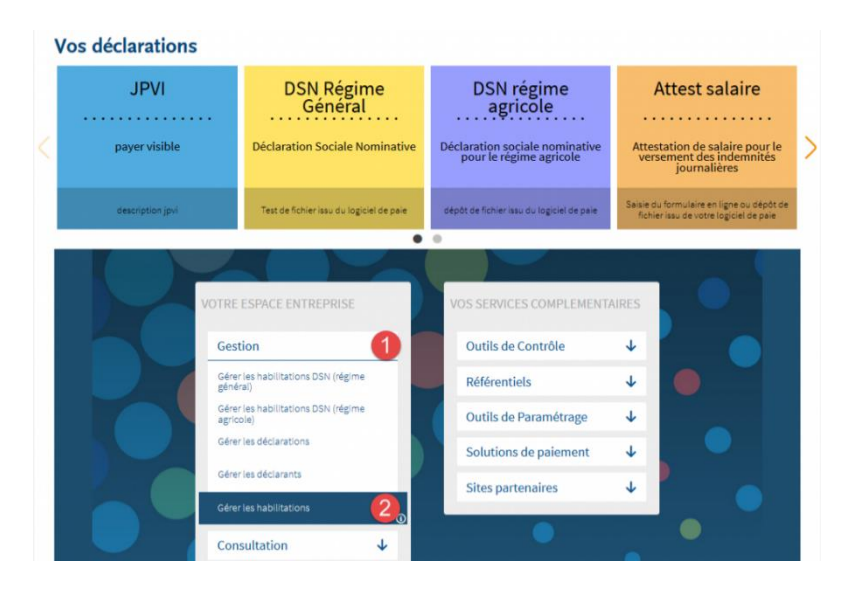

A l'aide des listes déroulantes, sélectionnez les critères puis cliquez sur "**Rechercher**" :

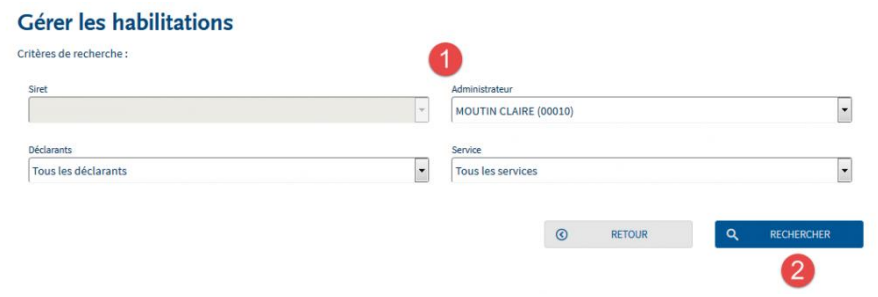

 Cochez ou décochez les cases pour ajouter ou supprimer des habilitations, puis cliquez sur "**Valider**" :

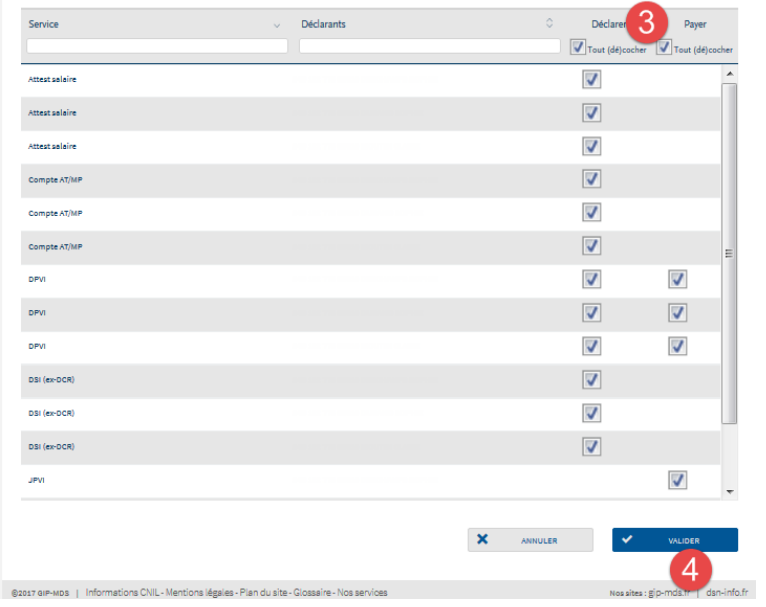

## **Vous êtes tiers –déclarant ou holding**

## **Focus**

**Pour ajouter une déclaration pour un client, vous devez impérativement être Administrateur et avoir au préalable ajouté la déclaration au niveau du portefeuille. En effet, si la déclaration n'est pas ajoutée au portefeuille (contenant), vous ne pourrez ajouter cette déclaration pour un client en particulier (contenu).**

Sur le menu personnalisé, cliquez sur "**Gestion**" puis "**Gérer les portefeuilles**" :

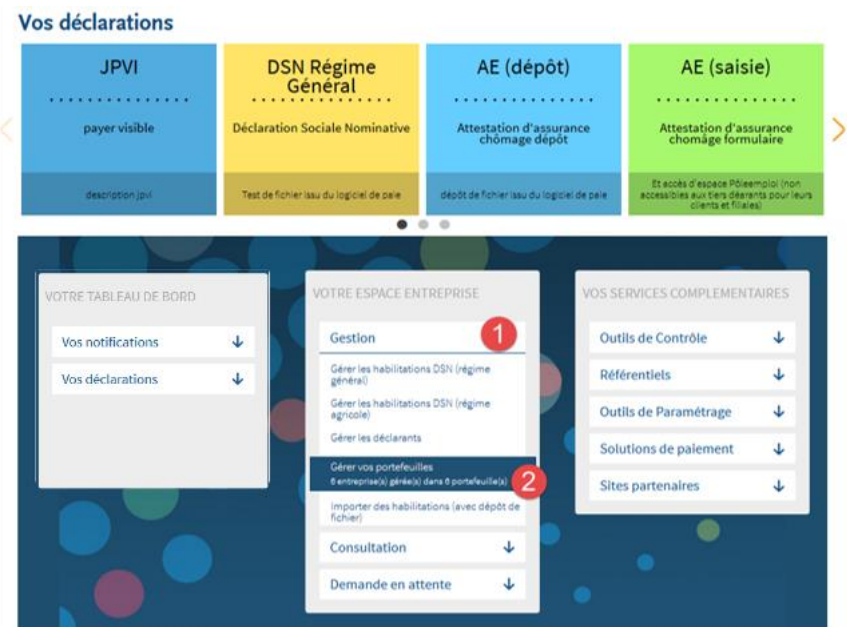

 Cliquez sur la ligne du portefeuille concerné pour ouvrir le menu. Cliquez sur le pictogramme "**Gérer les déclarations du portefeuille**" pour ajouter la déclaration au contenant :

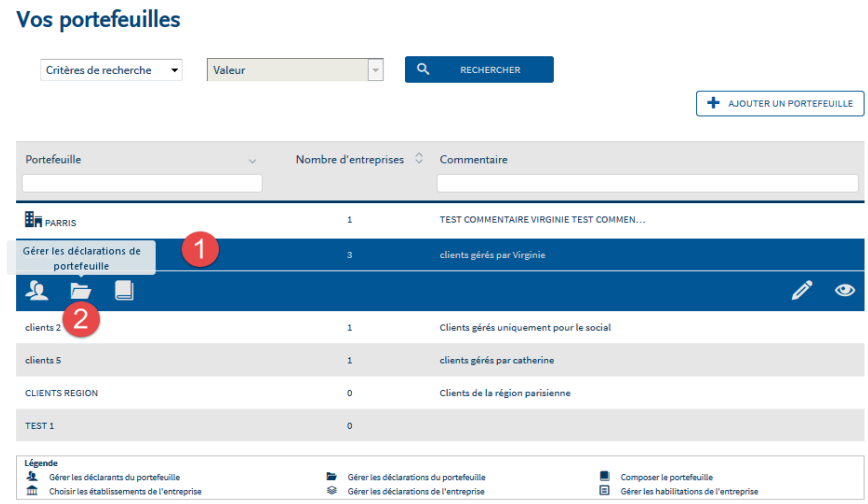

 Sélectionnez-la ou les déclarations à ajouter et basculez-les à l'aide des flèches dans la colonne "**Liste des déclarations sélectionnées**". Cliquez sur "**Valider**" :

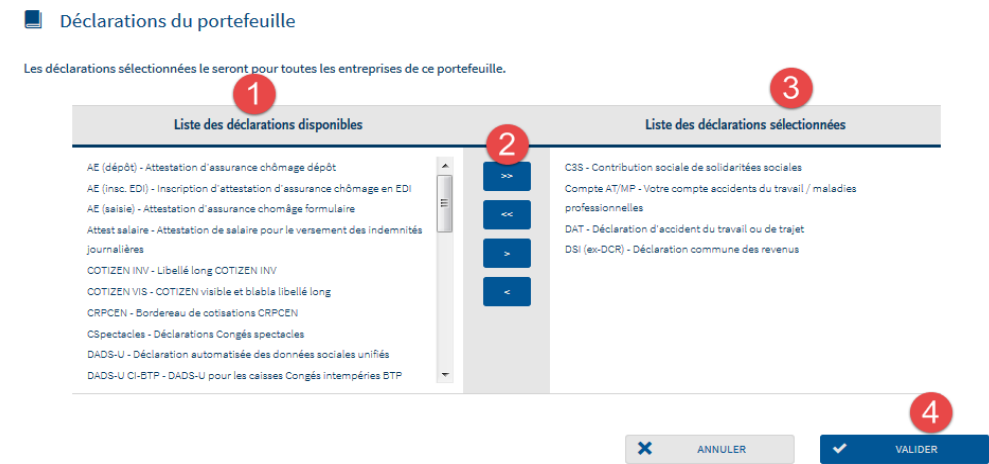

 Retournez à la liste de vos portefeuilles, cliquez sur le portefeuille concerné pour ouvrir le menu puis cliquez sur le pictogramme "**Composer le portefeuille**" :

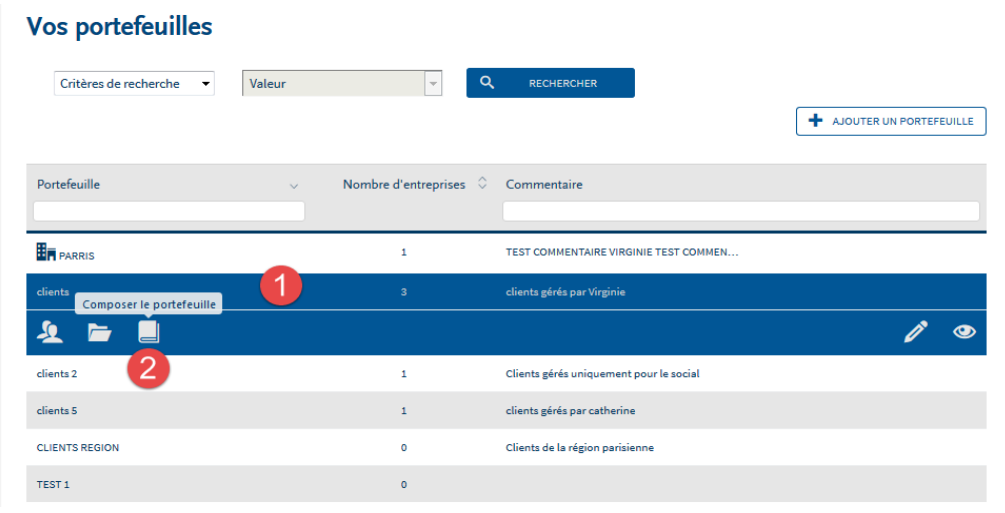

 Cliquez sur le client pour lequel vous souhaitez ajouter une déclaration afin d'ouvrir le menu puis cliquez sur le pictogramme "**Gérer les déclarations**" :

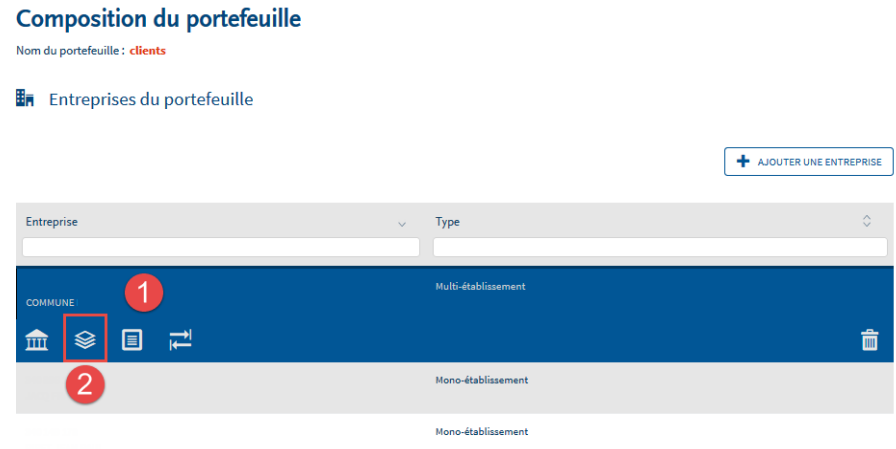

 Sélectionnez-la ou les déclarations à ajouter et basculez-les à l'aide des flèches dans la colonne "**Liste des déclarations sélectionnées**". Cliquez sur "**Valider**" :

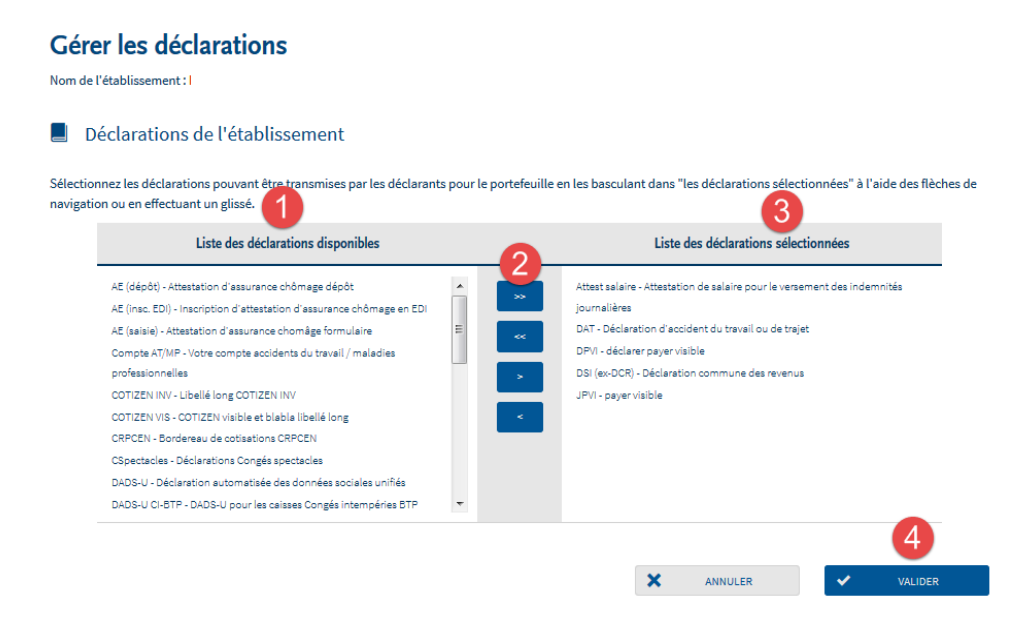

Vous aurez accès à la déclaration une fois les délais d'accès échus.

## **Gérez les habilitations (droits déclaratifs) pour un client du portefeuille**

Sur le menu personnalisé, cliquez sur "**Gestion**" puis "**Gérer vos portefeuilles**" :

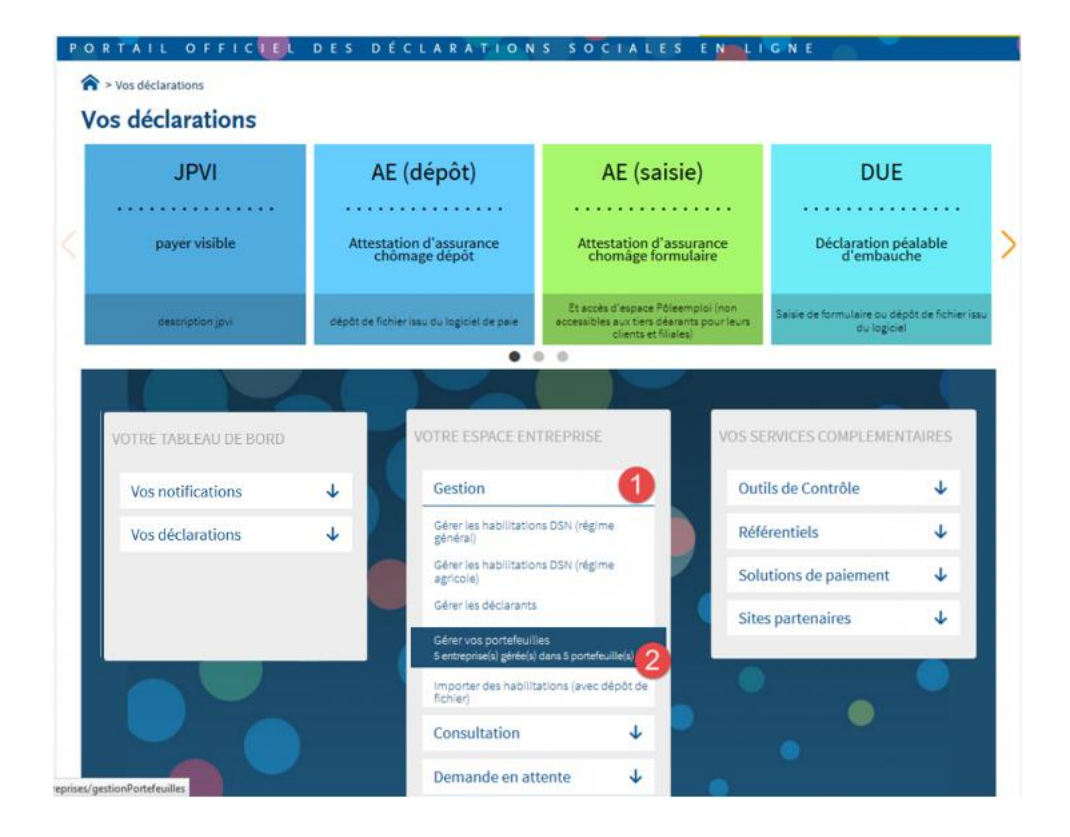

 Cliquez sur le portefeuille dans lequel se trouve le client à modifier afin d'ouvrir le menu (1) et cliquez sur le pictogramme pour "**Composer le portefeuille**" (2) :

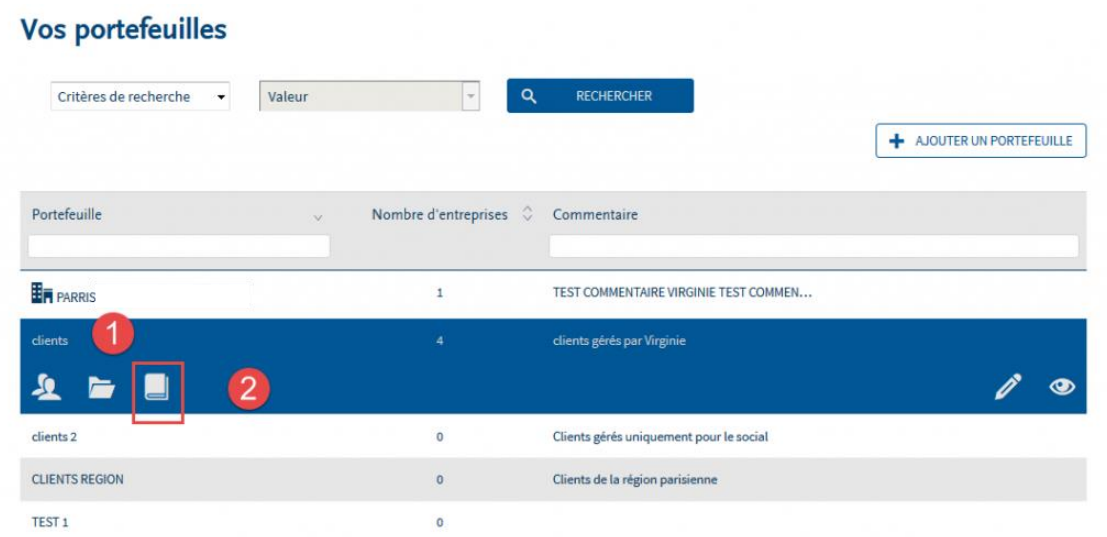

 Cliquez sur la ligne correspondante à l'entreprise pour laquelle vous souhaitez effectuer des modifications (1) et cliquez sur le pictogramme de gestion des habilitations (2) :

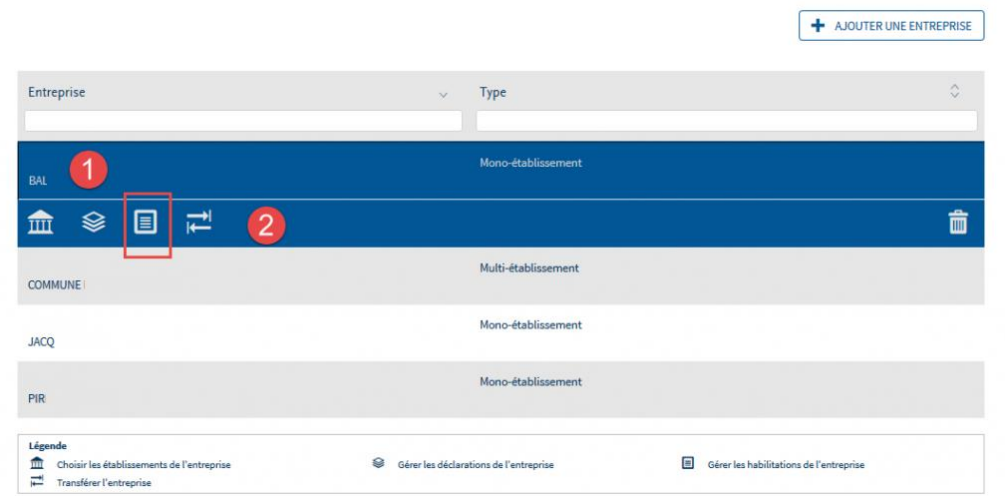

 Dans les listes déroulantes, sélectionnez les paramètres souhaités et cliquez sur "**Rechercher**" :

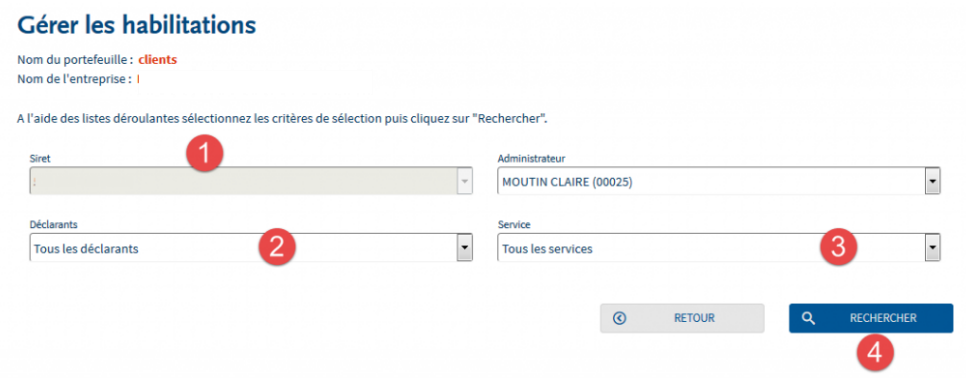

 La liste des habilitations s'affiche. Pour ajouter des habilitations, la case correspondante doit être cochée. Pour supprimer des habilitations, la case correspondante doit être décochée.

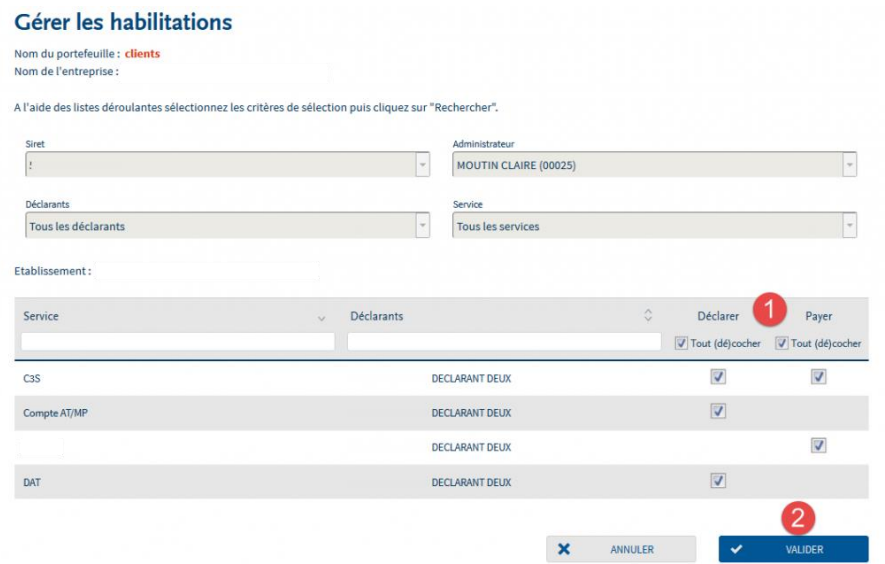

<span id="page-11-0"></span>**Vous n'êtes pas inscrit sur net-entreprises.fr**

**2.**

## **Focus**

**Vérifiez au sein de votre entreprise – dans la mesure du possible – si vos collègues sont déjà inscrits, auquel cas ils ont la possibilité de vous inscrire en tant que déclarant et ainsi accéder plus rapidement aux éléments. Sinon, allez en page d'accueil dans la rubrique « S'inscrire » (en jaune), saisissez vos données, laissez-vous guider et cochez les déclarations qui vous concernent.**

- Sur la page d'accueil Net-Entreprises, cliquez sur « **Votre compte** »
- Cliquez sur « **Je crée mon compte net-entreprises.fr** » :

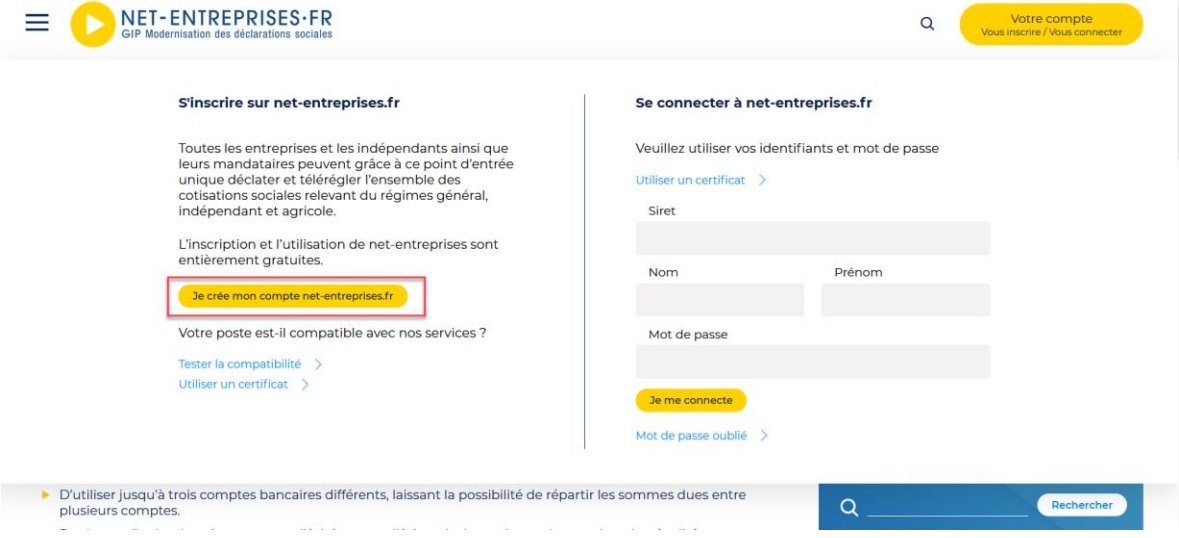

Renseignez les informations puis cliquez sur "**Je m'inscris**"

NB : Le SIRET, nom et prénom constitueront vos paramètres de connexion. Nous attirons également votre attention sur l'adresse mail qui doit impérativement être valide. En effet, pour finaliser le processus d'inscription, vous devrez impérativement la valider.

 "**Acceptez**" les conditions générales d'utilisation de Net-Entreprises (sans cette acceptation, vous ne pourrez continuer votre inscription).

NB : Vous pouvez télécharger et enregistrer les conditions générales si vous le souhaitez.

 Les informations relatives à l'identification de votre établissement vous sont présentées. Cliquez sur "**Etape suivante**".

NB : Si vous constatez des erreurs dans l'adresse postale ou la raison sociale, contactez directement votre Centre de Formalité des Entreprises (CFE). Une fois les mises à jours effectuées par votre CFE, celles-ci seront automatiquement reportées sur Net-Entreprises.

 Renseignez le mot de passe de votre choix (1), choisissez le couple de question réponse qui vous permettra de générer un nouveau mot de passe en cas de perte ou d'oubli (2) puis cliquez sur "**Valider**" :

Le nouveau mot de passe à constituer devra respecter les éléments ci-dessous :

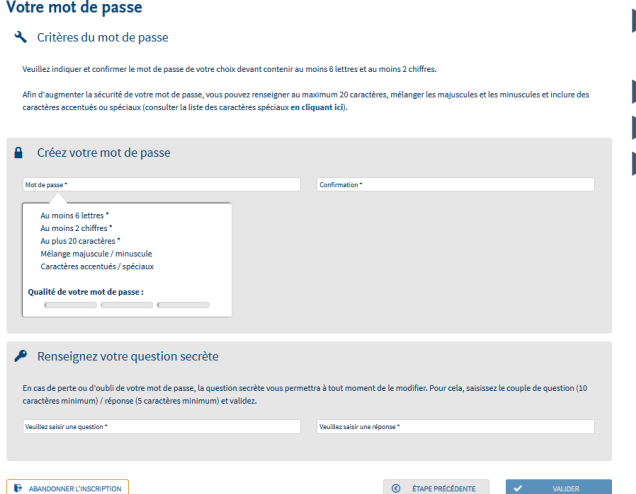

Inscription de votre entreprise

 **Contenir au moins 6 lettres (majuscules et/ou minuscules) et 2 chiffres Ne pas excéder 20 caractères Contenir des majuscules et des minuscules Contenir si souhaité des caractères spéciaux ou accentués (nous vous conseillons de consulter la liste des caractères autorisés** [en](http://net-entreprises.custhelp.com/app/answers/detail_derniere_publication/a_id/1997)  [cliquant ici](http://net-entreprises.custhelp.com/app/answers/detail_derniere_publication/a_id/1997)**).**

Une jauge de couleur est également mise à votre disposition afin de vous préciser le degré de sécurité de votre mot de passe sous forme de code couleur (vert, orange, rouge).

- ▶ Le récapitulatif de "Vos données d'authentification" vous est présenté. Cliquez sur "S'inscrire **aux services Net-Entreprises**".
- En tant qu'entreprise « mono établissement », cliquez sur « **Votre entreprise** » :

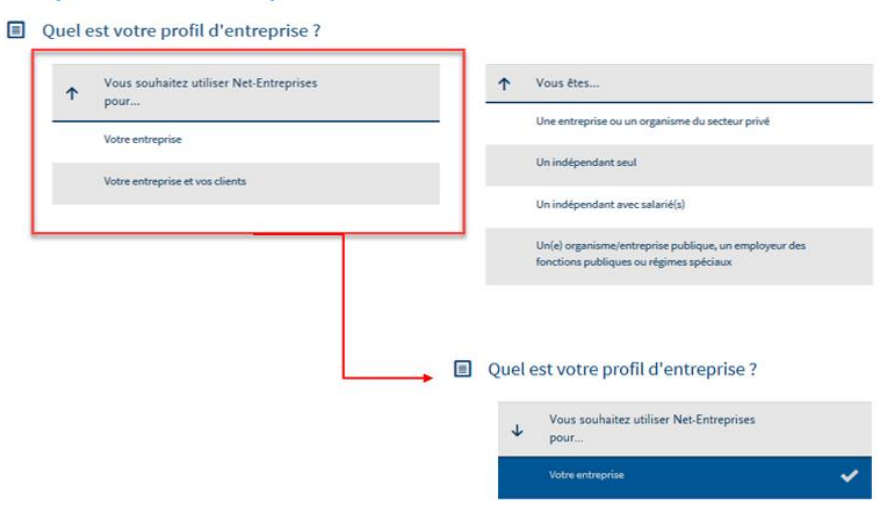

En rubrique « **Vous êtes** », cliquez sur le choix souhaité :

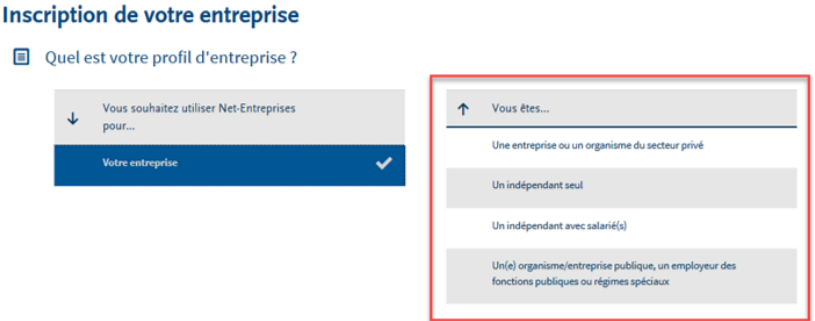

 En rubrique « **Vous souhaitez utiliser les services liés à…** », cliquez sur votre choix à savoir « **L'assurance maladie »** puis cliquez sur « **Compte AT/MP** » :

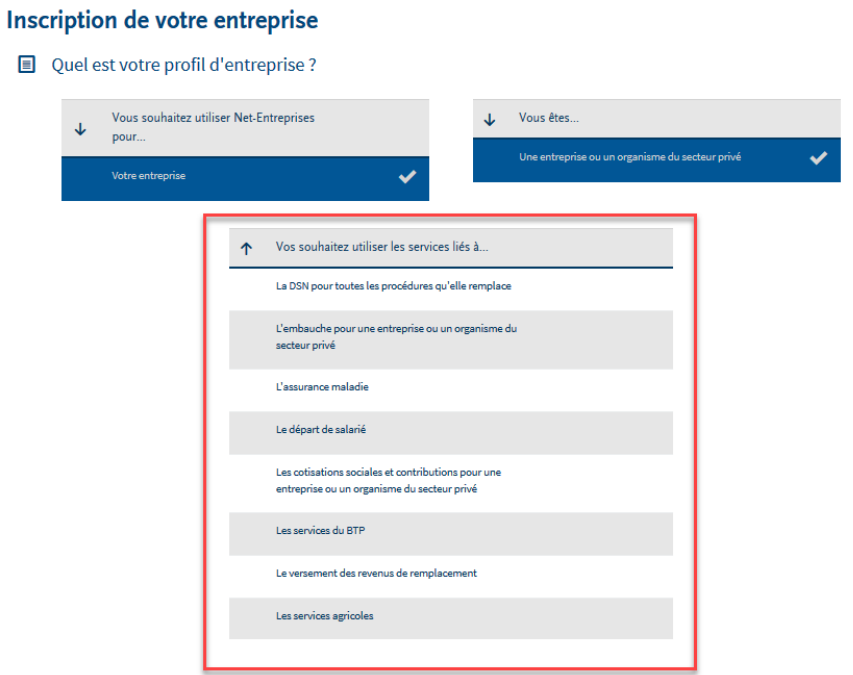

En fonction du/des choix effectué(s) les déclarations seront proposées.

Cliquer sur « **Valider** » pour que le choix soit effectif

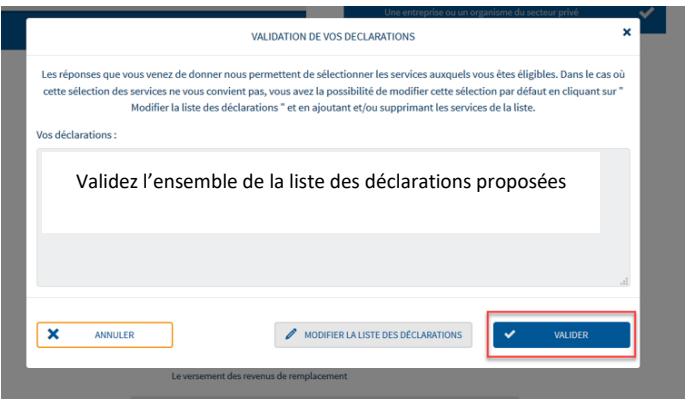

 Sur la page « **Votre inscription en tant qu'entreprise déclarante », c**liquer sur « **Etape suivante** ».

Cliquez sur "**Valider l'inscription**"

#### **Validation de l'inscription** Nom de l'entreprise : **H**<sub>n</sub> Gestion des habilitations pour l'entreprise  $\hat{\mathcal{L}}$ Déclarer Entreprise Déclarants  $\Diamond$ Déclarations Payer  $\frac{1}{\text{Tous}}$  $\sqrt{ }$  $\overline{\times}$ Tous  $\overline{\phantom{0}}$  $\checkmark$ MOUTIN CLAIRE (00012)  $C3S$  $\checkmark$  $\odot$   $\epsilon$  tape précédente VALIDER L'INSCRIPT

- Imprimez si vous le souhaitez le compte rendu de votre inscription.
- Afin de finaliser votre inscription, vous devez impérativement valider votre adresse mail. Pour cela, consulter votre messagerie et cliquez sur le lien de validation dans le corps du message :

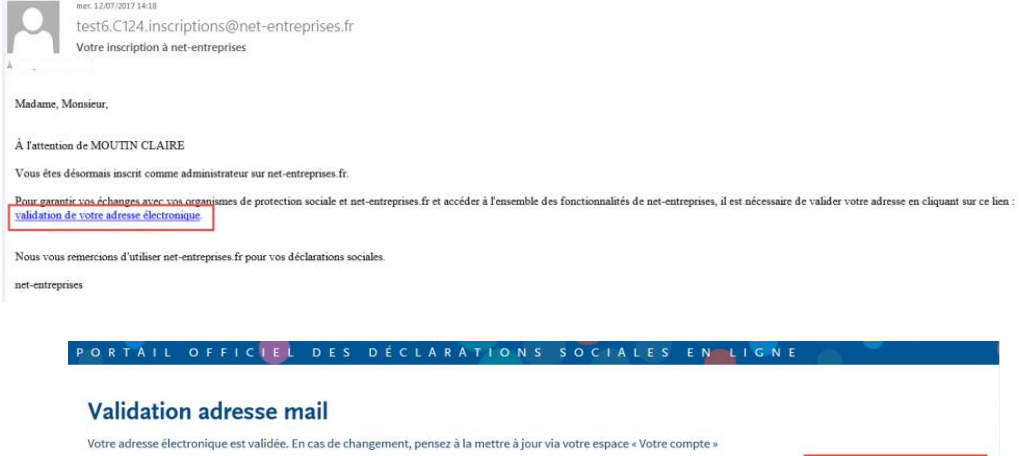

 $\blacksquare$  RETOUR A L'ACCUEIL

## <span id="page-16-0"></span>**Le candidat AD : inscription d'un Nième administrateur sur le site Net-Entreprises**

## **Focus**

**Quand il existe un administrateur déjà inscrit pour une entreprise, tous les administrateurs qui s'inscriront par la suite à partir de la page d'accueil net-entreprises.fr devront « activer » ou « faire activer » leur inscription soit en demandant une cooptation par mail soit en saisissant la clé d'activation reçue par courrier postal.**

 **La cooptation par mail** permettant l'envoi d'un mail à l'ensemble des administrateurs inscrits pour les informer de l'inscription. Les administrateurs devront se connecter sur leur compte pour « accorder » ou « refuser » cette inscription en cochant la case afférente à leur choix :

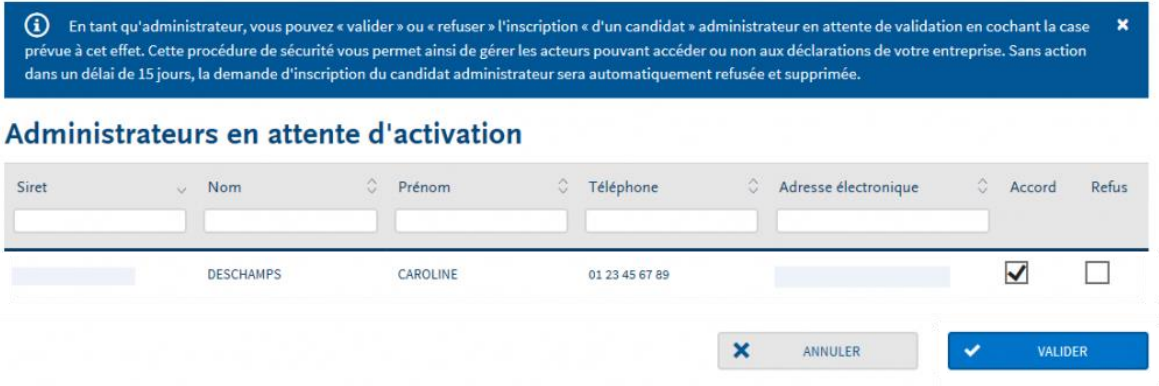

 **La saisie de la clé d'activation** : La clé d'activation est transmise par courrier postal à l'adresse de l'établissement. Dès réception de la clé d'activation, vous devrez vous connecter pour la saisir :

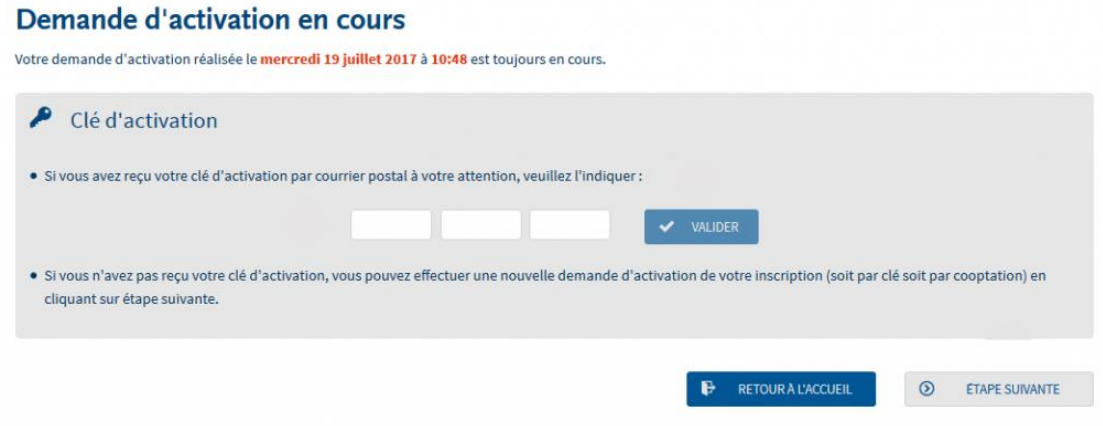

### **La cooptation par mail**

Il s'agit ici de décrire la procédure à suivre par l'administrateur souhaitant "valider" ou "refuser" l'inscription.

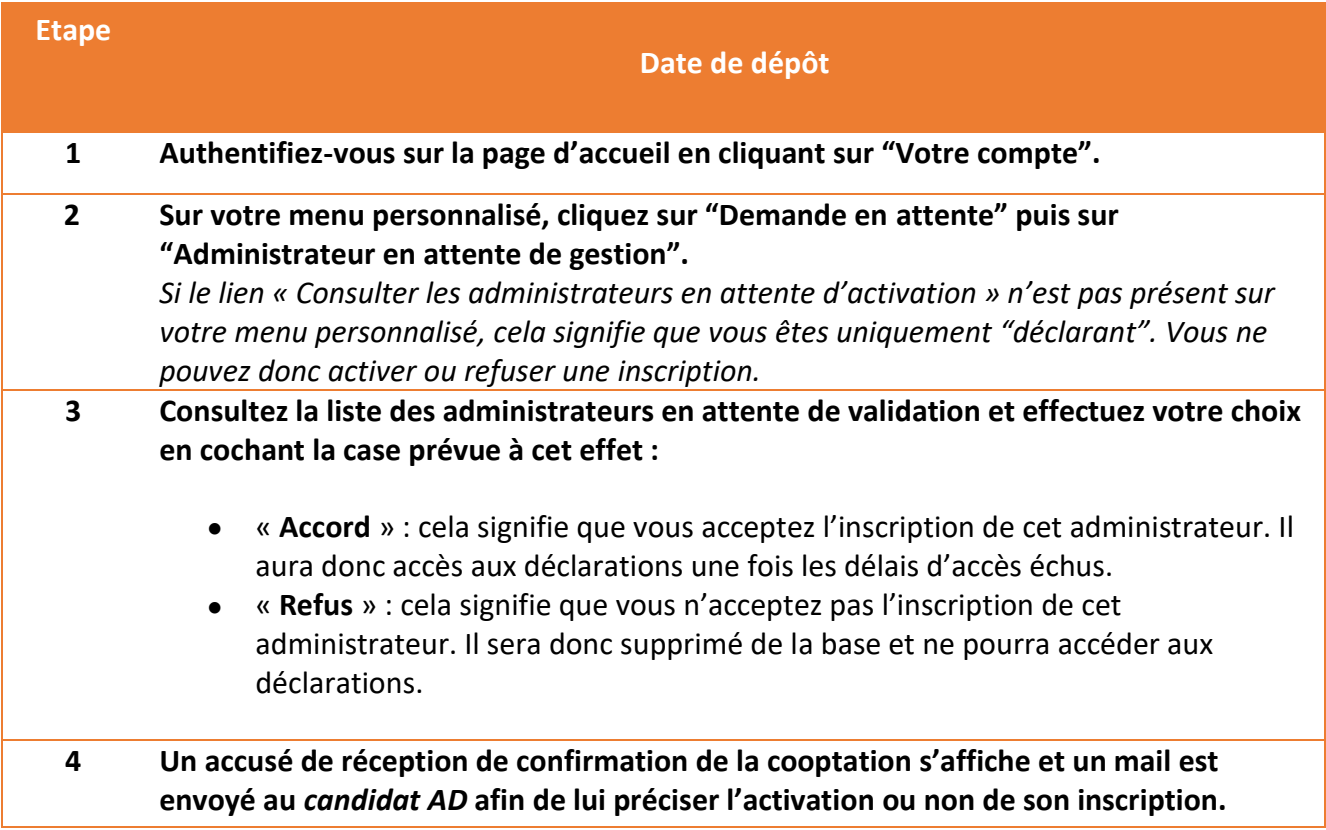

**Si au bout de 15 jours la demande de cooptation n'a été ni validée ni refusée, l'inscription du nouvel administrateur sera automatiquement supprimée.**

### **La saisie de la clé d'activation**

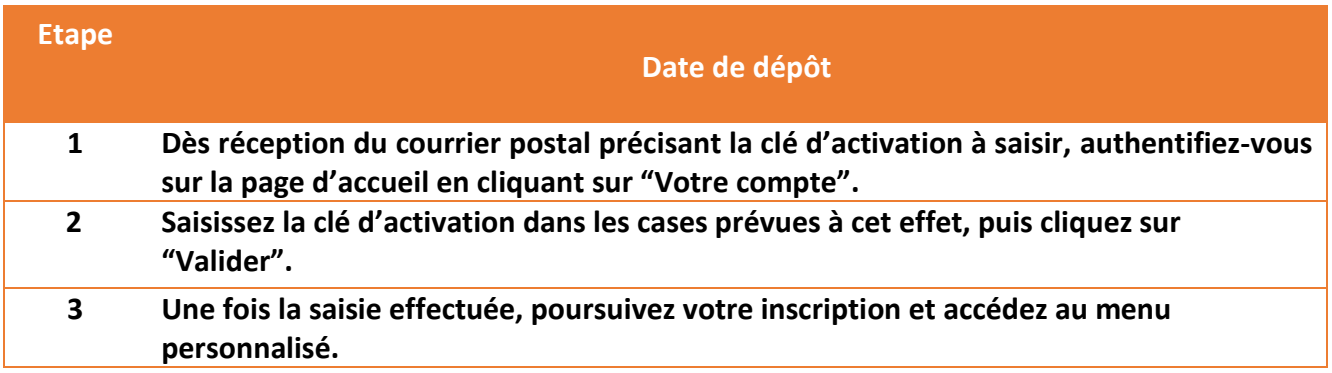

**Si au bout de 15 jours la demande de cooptation n'a été ni validée ni refusée, l'inscription du nouvel administrateur sera automatiquement supprimée.**

# <span id="page-18-0"></span>**4. Consultation des notifications du taux du compte AT/MP**

- Sur la page d'accueil du site net-entreprises.fr, cliquez sur » **Votre compte** », renseignez vos identifiants de connexion et cliquez sur « **Je me connecte** ».
- Sur le menu personnalisé, rubrique « **Votre compte** », la notification apparait dans une pastille rouge accompagnée d'un chiffre comme suit :

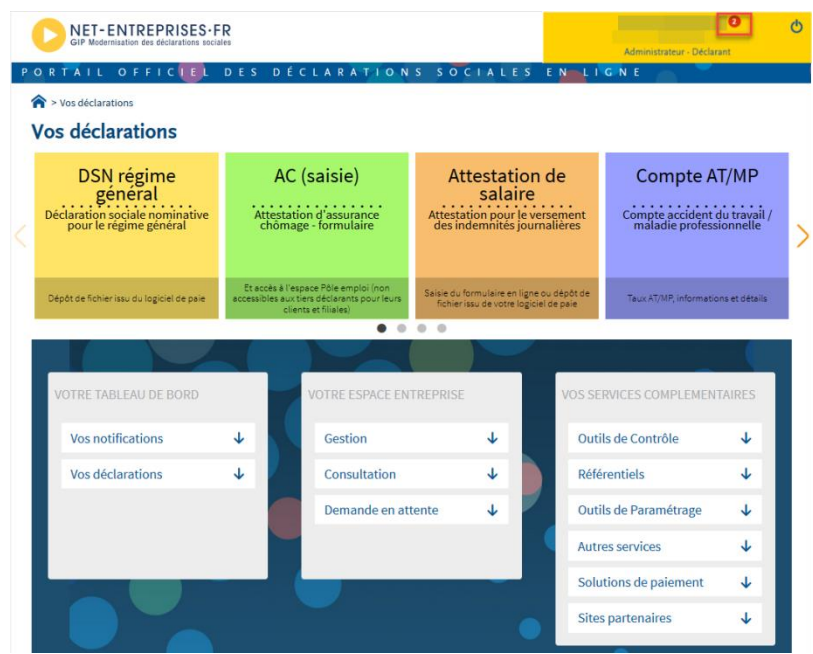

 Pour la consultation, en rubrique « **Votre tableau de bord** », cliquez sur « **Vos notifications** » puis « **Consulter ses notifications** » :

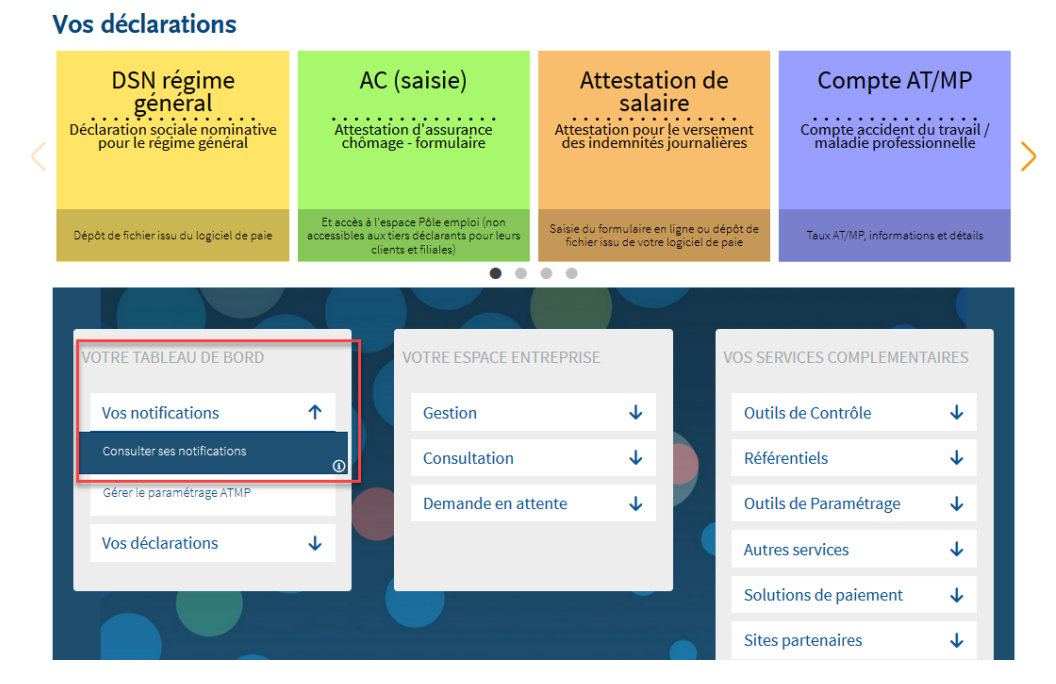

La liste des notifications vous est donc proposée dans le tableau de consultation :

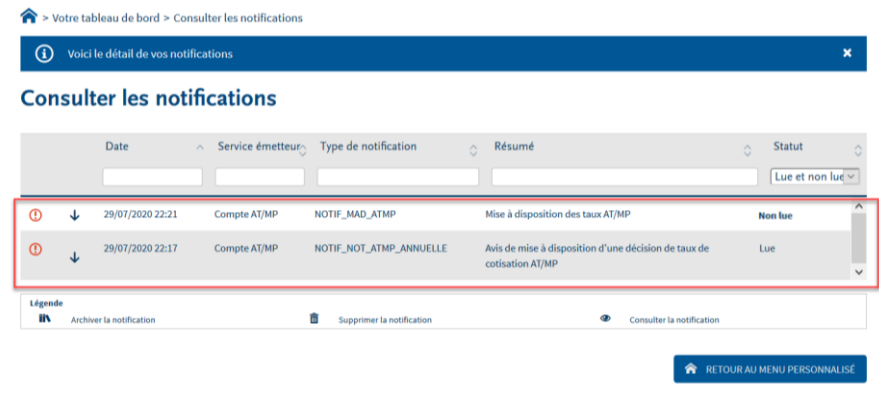

 Pour consulter une notification (lue ou non lue), cliquez sur la ligne concernée afin d'ouvrir le menu puis cliquez sur le pictogramme de consultation comme suit :

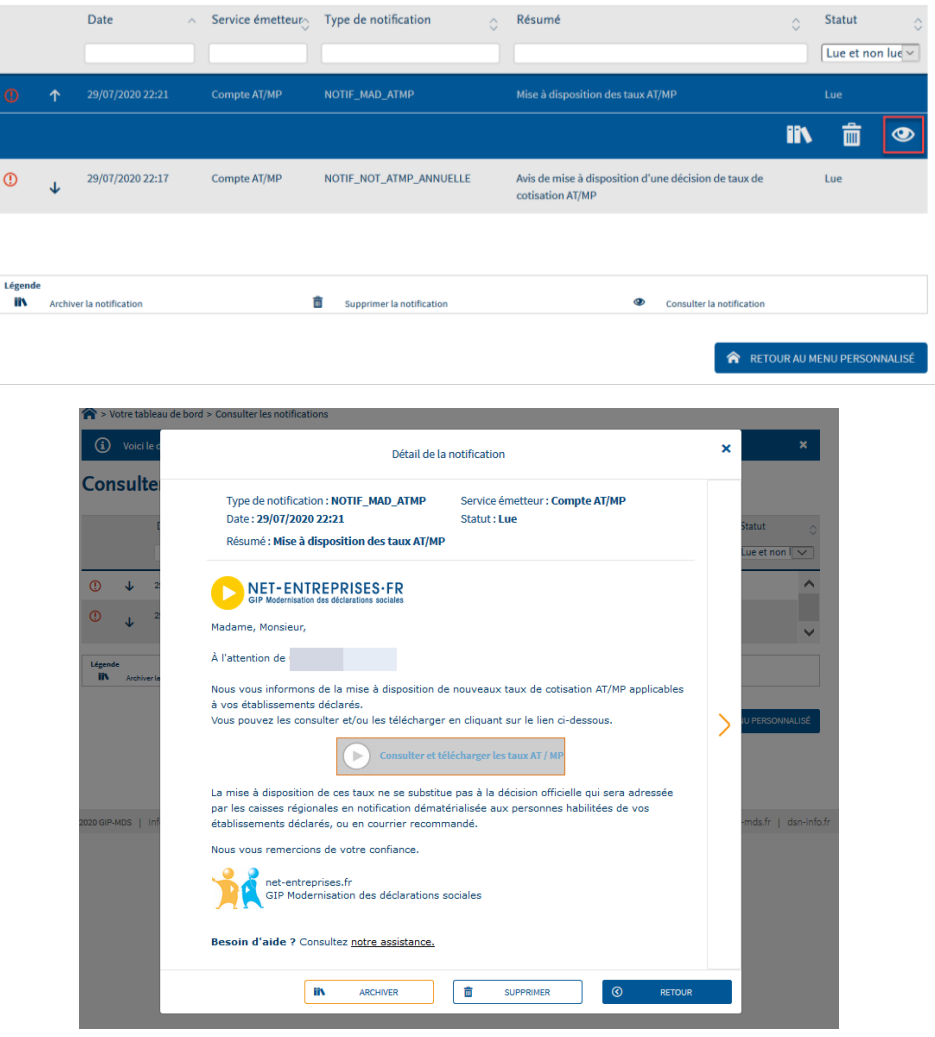

NB : Si vous le souhaitez, vous pouvez archiver la notification afin de la consulter ultérieurement soit la supprimer en utiliser le pictogramme dédié dans le menu.

**Consulter les notifications**